## **Allgemeines**

In diesem Artikel sind die notwendigen Schritte beschrieben, um eine ältere Version des Webdesks auf einen **Webdesk 4.x** zu aktualisieren.

## **Schritte im Detail**

In den Windows Diensten mit rechtem Mausklick "Webdesk Server Dienst" beenden

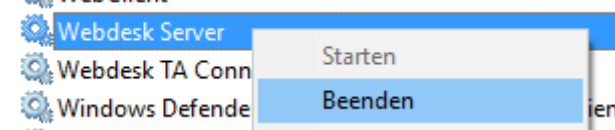

- Doppelklick auf setup-xxx-xxbit.exe startet das Update
- Sprache wählen

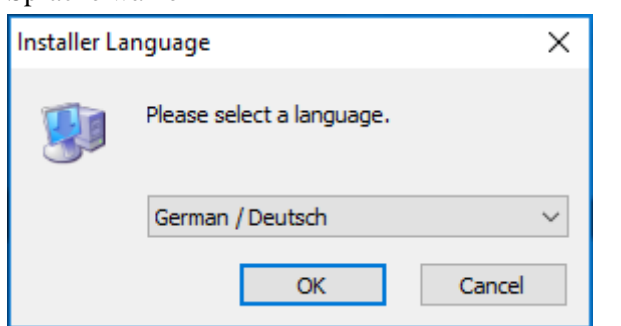

• Willkommensbildschirm erscheint --> weiter

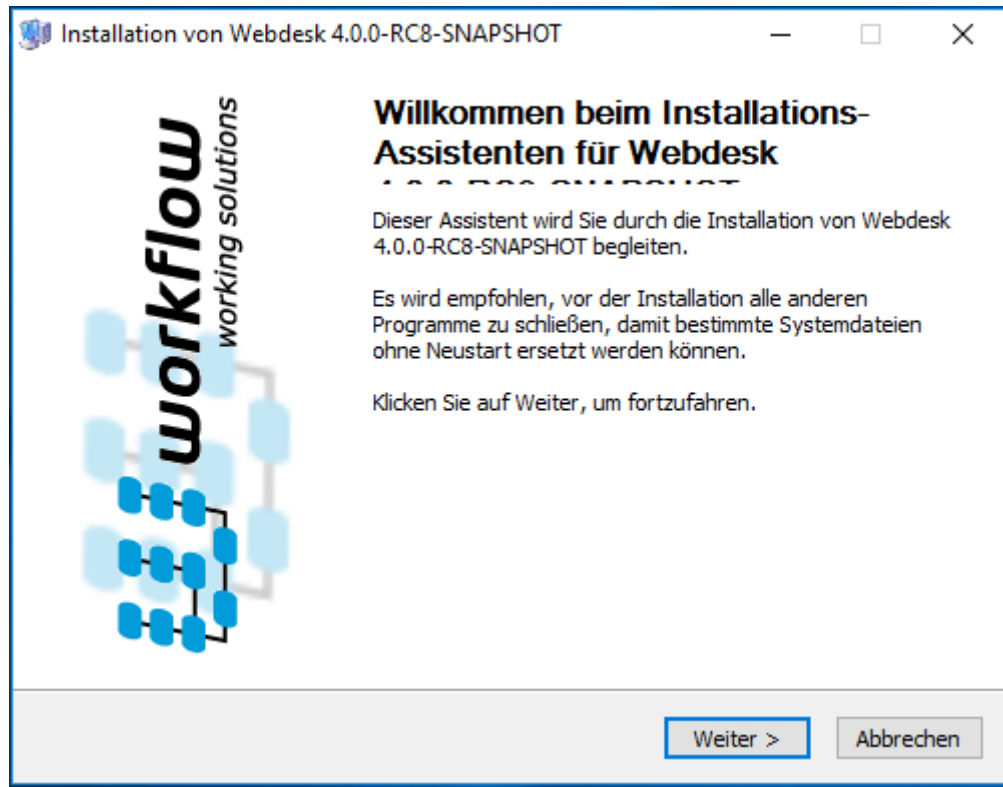

• Installations-Variante: Aktualisieren (Webdesk ist bereits installiert) ist bereits ausgewählt, dann weiter

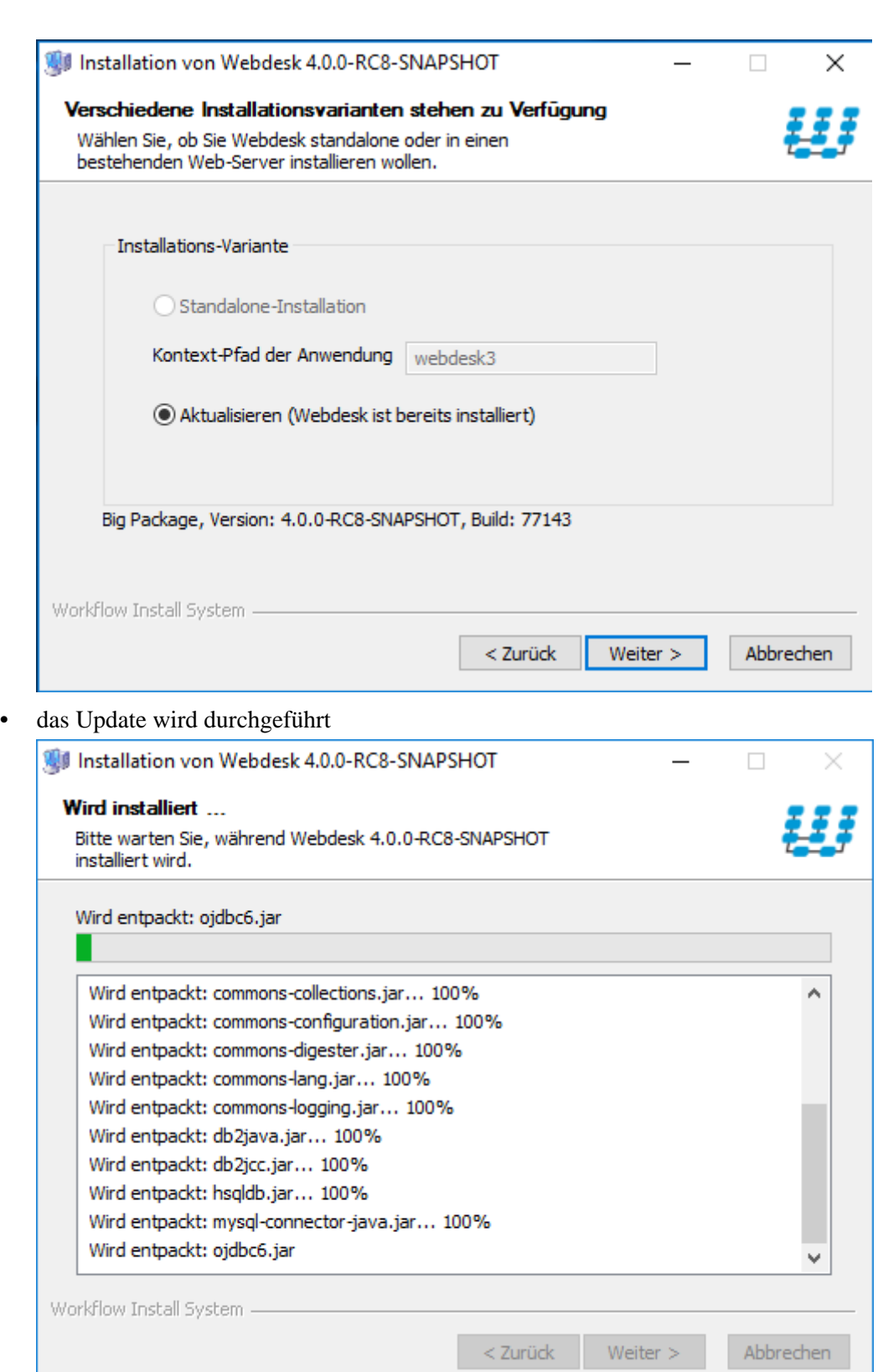

• Installation erfolgreich abgeschlossen! "Starte Webdesk" und "Starte Web-Browser für Webdesk" sind bereits angehakt, dann weiter

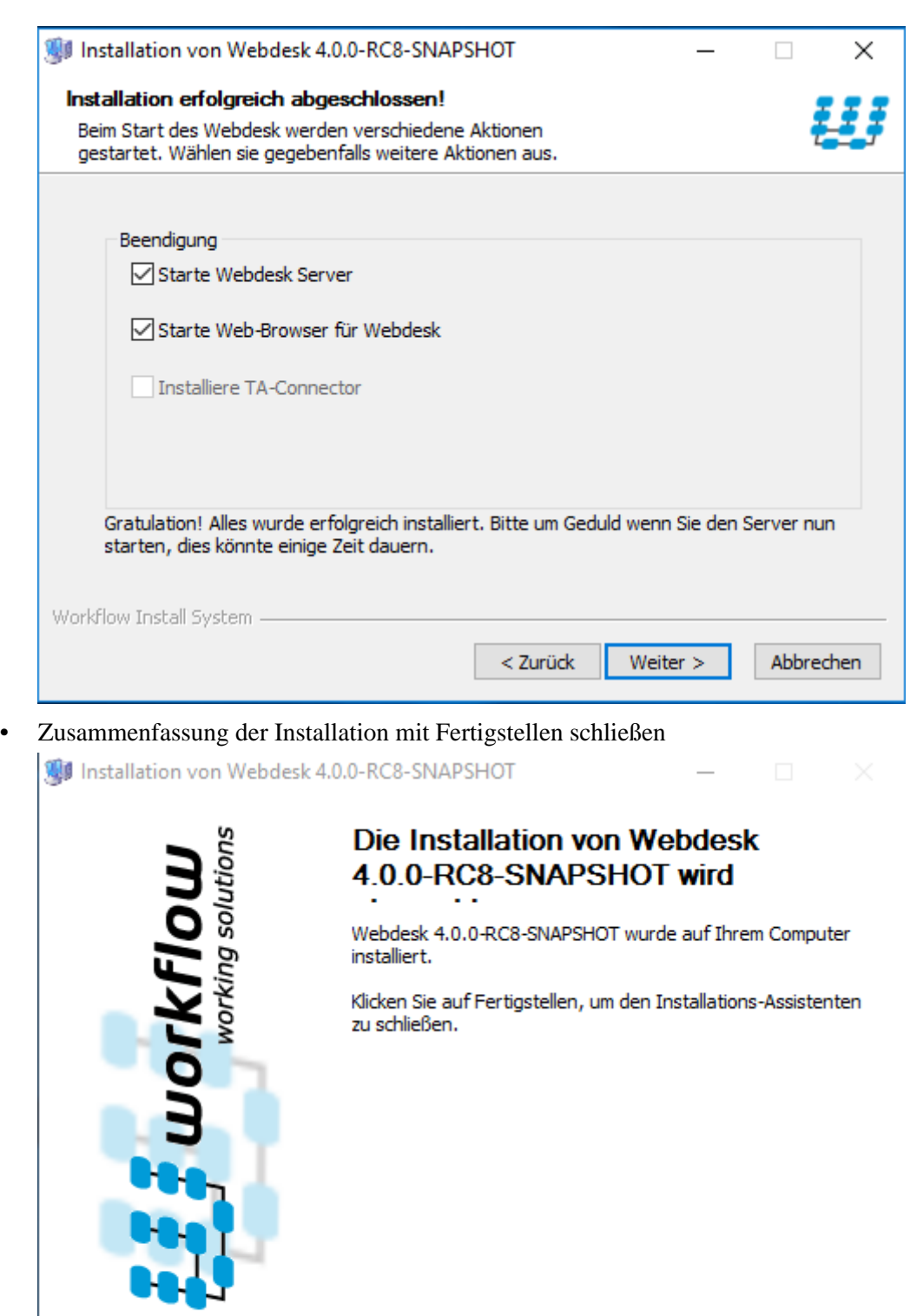

 $<$  Zurück

Fertigstellen

Abbrechen

• zeitgleich öffnet der Webbrowser den Webdesk